### BOSCH 社製カメラのエルーアでの運用にあたって

カメラ型番:NDP-5512-Z30L ご運用時のご案内

BOSCH 社製の NDP-5512-Z30L を、ご使用いただくためにはカメラブラウザーからカメラへ の設定が必要です

以下の内容に従い、正しく設定を行いご使用ください

# ■使用環境について

- BOSCH 社製の NDP-5512-Z30L に対応しているエルーアは、エルーアⅤシリーズ(AS-5000/AS-5200/AS-5200M/AS-5200MC/AS-5500M/AS-5500MC/AS-5800M/AS-5800MC)、およびエルーア 6 シリーズ(AS-6000/AS-6200/AS-6200M/AS-6200MC/AS-6500M/AS-6500MC/AS-6800M/AS-6800MC)のみとなります
- BOSCH 社製の NDP-5512-Z30L は H.264 ユニキャスト (RTSP および、RTP) による映 像取得のみ可能です WAN を使用したインターネット環境や、ネットワーク帯域の狭い環 境においては映像が取得できない、映像が壊れるなどの問題が発生することがありますの でご注意ください
- 登録を行うエルーアのソフトウェアバージョンは以下のソフトウェアを使用してください エルーアⅤシリーズ:V05.35 以上 エルーア 6 シリーズ:V06.10 以上

# ■エルーアにカメラを登録する前の準備について

エルーアに登録する前に、カメラ側のブラウザー等で以下の設定を行ってください 設定方法 などについてはカメラの取扱説明書をご確認ください

#### ① カメラのネットワークに関する設定

ご運用のネットワーク環境にあわせて、カメラの IP アドレス/サブネットマスク/デフォルトゲ ートウェイ/HTTP ポート番号を設定してください

#### ② カメラの ONVIF に関する設定

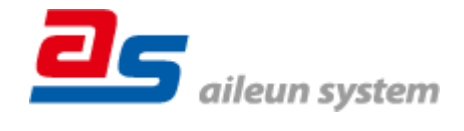

カメラのブラウザーより[Configuration]-[General]-[User Management]内にて以下の設定を行 ってください

 「Add」または、既に登録されている管理者ユーザーを編集して、管理者権限(SERVICE) があるユーザーを作成してください(ユーザー名、パスワードは 15 文字以内で入力してく ださい) このときに登録したユーザー名/パスワードはエルーアにてカメラを登録すると きに使用しますので、忘れないようにしてください なお、既に設定されている管理者権限 のユーザー(15文字以内)でエルーアにカメラ登録するときはこの操作は不要です

### ③ カメラの時刻に関する設定

カメラのブラウザーより[Configuration]-[General]-[Date/Time]内にて以下の設定を行ってく ださい

 「Device time zone」に「(UTC+09:00)Tokyo, Osaka, Sapporo, Seoul」を選択して「Set」 してください

### ④ カメラの映像配信に関する設定

カメラのブラウザーより[Configuration]-[Camera]-[Installer Menu]内にて、以下の設定を行っ てください

「Coding standard」にて「H.264」を選択してください

カメラのブラウザーより[Configuration]-[Camera]-[Encoder Streams]内のエルーアに配信を行 うストリーム (Stream 1 または、Stream 2)にて、以下の設定を行ってください

- 「Property」にてエルーアに配信を行いたい解像度を選択してください
- 「Non-recording profile」にて、エルーアに配信をおこなう profile を必要に応じて選択し てください また、ここに設定された値は、次の項目で必要ですので忘れないようにしてく ださい

すべての設定が終わったら、「Set」してください

カメラのブラウザーより[Configuration]-[Camera]-[Encoder Profile]内にてエルーアに配信を 行う profile タブ([Encoder Streams]の[Non-recording profile]にて選択した profile)を選択し て、以下の設定を行ってください

- 「Maximum bit rate」および、「Target bit rate」にてエルーアに配信を行いたいビットレ ートを選択してください また、「Averaging period」の設定を「No averaging」以外に選 択してください
- 「Encoding interval」にてエルーアに配信を行いたいフレームレートを選択してください この際、フレームレートは 5〜30 の範囲内で選択してください

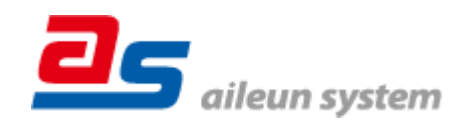

- 「Expert Settings >>」を押して表示される画面内、「GOP structure」にて「IP」を選択し てください
- 「Expert Settings >>」を押して表示される画面内、「I-frame distance」にて「Encoding interval」に設定した値と同じ値を入力してください
- 「Expert Settings >>」を押して表示される画面内、「Allow enhanced prediction」のチェッ クを外してください

すべての設定が終わったら「Set」してください

### ⑤ カメラの音声配信に関する設定

(エルーアからカメラ音声を出すときのみ)カメラのブラウザーより [Configuration]-[Camera]-[Audio]にて、以下の設定を行ってください

- 「Audio」にて「On」を選択してください
- 「Recording format」にて「G.711」を選択してください

すべての設定が終わったら、「Set」してください

※音声設定の変更後に音声出力されないときは、エルーアを再起動してください

#### ⑥ その他の設定

カメラの日時表示(OSD)に関する設定は、適宜カメラブラウザーより行ってください 設定 方法などについてはカメラの取扱説明書をご確認ください

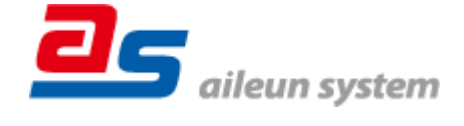

## ■エルーアにカメラを登録する方法について

BOSCH 社製の NDP-5512-Z30L は、かんたん登録は行なえません カメラアドレスおよび、ユ ーザー、パスワードを指定してカメラ登録する手動登録にてカメラの登録をおこなってくださ い

カメラとエルーアをネットワーク上で接続できる状態にしてから、エルーアの取扱説明書を参 考にして、カメラ未登録の「カメラ詳細設定」画面を表示します

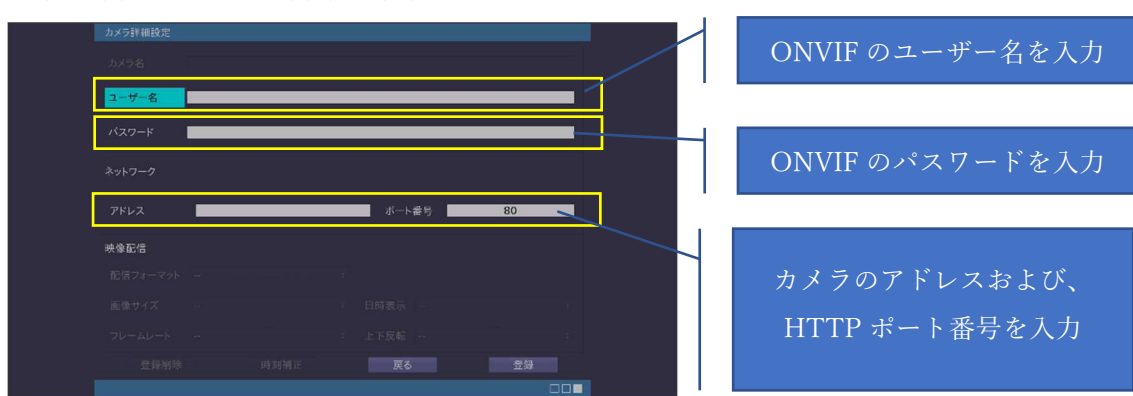

<未登録状態のカメラ詳細設定画面>

- 「ユーザー名」には「カメラの ONVIF に関する設定」で登録した「カメラのユーザー名」 を入力してください
- 「パスワード」には「カメラの ONVIF に関する設定」で登録した「カメラのユーザー名に 対応するパスワード」を入力してください
- 「アドレス」および、「ポート番号」には、カメラのアドレスおよび、HTTP ポート番号を 入力してください

すべての設定が完了したら「登録」を押してカメラを登録ください

登録が完了すると、「カメラ設定」画面に自動で遷移して、登録されたカメラの機種名やアドレ スが画面に表示される状態になります

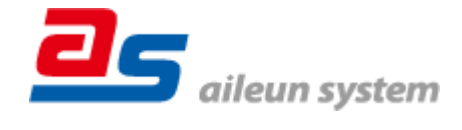

# ■カメラの登録後の設定について

BOSCH 社製の NDP-5512-Z30L を登録後、「カメラ詳細設定」画面に遷移すると、ONVIF カ メラ専用の「カメラ詳細設定」画面が表示されます

以下の設定が行なえます

<BOSCH 社製の本カメラ登録状態のカメラ詳細設定画面>

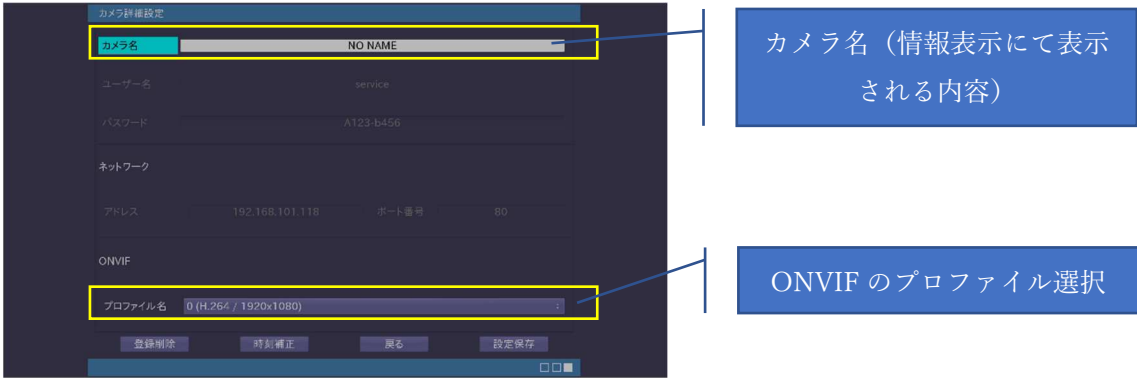

- 「カメラ名」にはモニタリング画面の情報表示で表示したいカメラ名を入力してください
- 「プロファイル名」は表示される解像度を参考に「カメラの映像配信に関する設定」にて設 定を行ったプロファイルを選択してください

## ■運用時の注意

- 本カメラにてエルーアから時刻補正 (手動・定時・起動時を含む) をおこなうとカメラのブ ラウザー表示時刻が大幅にずれますが、エルーアの異常ではありません 本カメラをご使用 の際は、エルーアにて時刻補正をおこなわないようにしてください
- エルーアよりカメラの録画を行うときは、正確な録画時刻を表示するため、カメラ OSD に よる日時表示を行うことを推奨します
- 本カメラにてエルーアからパン・チルト操作をおこなうとカメラ設定内容によりパン・チル トが逆方向に動作しますが、エルーアの異常ではありません
- 本カメラのカメラ操作時に、操作から実際に動作するまでに 1〜2 秒かかることがあります が、カメラ上の性能限界でありエルーアの異常ではありません

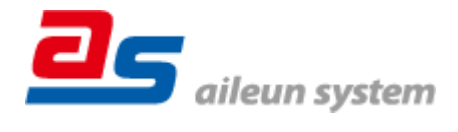